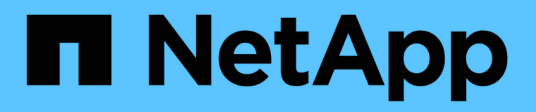

## 故障排除 Active IQ Unified Manager 9.9

NetApp April 05, 2024

This PDF was generated from https://docs.netapp.com/zh-cn/active-iq-unified-manager-99/onlinehelp/task-changing-the-unified-manager-host-name-on-vmware.html on April 05, 2024. Always check docs.netapp.com for the latest.

# 目录

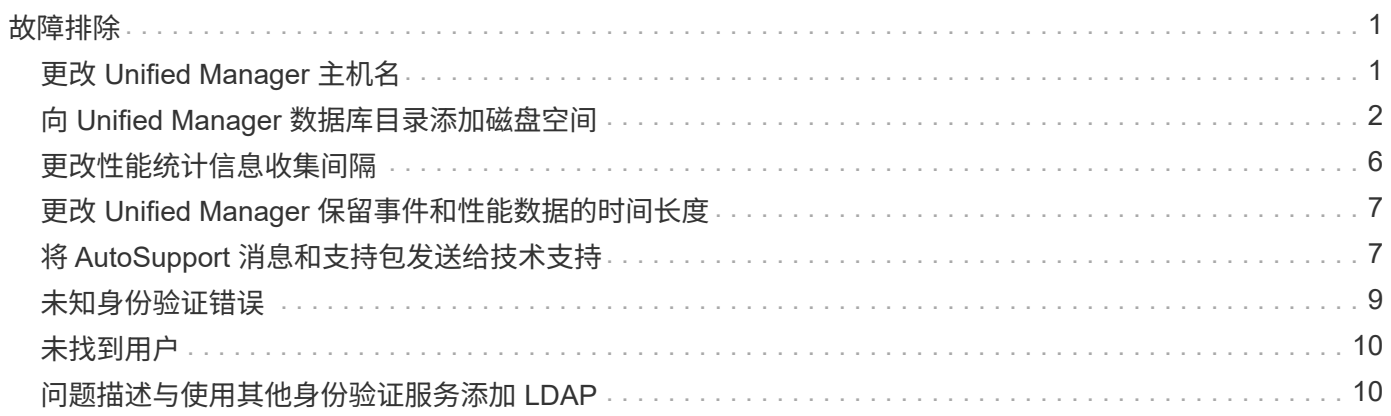

# <span id="page-2-0"></span>故障排除

故障排除信息可帮助您确定并解决使用 Unified Manager 时遇到的问题。

## <span id="page-2-1"></span>更改 **Unified Manager** 主机名

有时,您可能需要更改已安装 Unified Manager 的系统的主机名。例如,您可能希望重命 名主机,以便按类型,工作组或受监控集群组更轻松地识别 Unified Manager 服务器。

根据 Unified Manager 是在 VMware ESXi 服务器, Red Hat 或 CentOS Linux 服务器上还是在 Microsoft Windows 服务器上运行,更改主机名所需的步骤会有所不同。

### 更改 **Unified Manager** 虚拟设备主机名

首次部署 Unified Manager 虚拟设备时,系统会为网络主机分配一个名称。您可以在部署 后更改主机名。如果更改主机名,则还必须重新生成 HTTPS 证书。

开始之前

要执行这些任务,您必须以维护用户身份登录到 Unified Manager 或分配有应用程序管理员角色。

关于此任务

您可以使用主机名(或主机 IP 地址)访问 Unified Manager Web UI 。如果您在部署期间为网络配置了静态 IP 地址,则应指定网络主机的名称。如果使用 DHCP 配置网络,则应从 DNS 中获取主机名。如果 DHCP 或 DNS 配置不正确,系统会自动分配主机名 "`Unified Manager` " 并将其与安全证书关联。

无论主机名的分配方式如何,如果更改主机名并打算使用新主机名访问 Unified Manager Web UI ,则必须生成 新的安全证书。

如果您使用服务器的 IP 地址而不是主机名访问 Web UI ,则在更改主机名后不必生成新证书。但是,最好更新 证书,使证书中的主机名与实际主机名匹配。

如果在 Unified Manager 中更改主机名,则必须在 OnCommand Workflow Automation ( WFA )中手动更新主 机名。主机名不会在 WFA 中自动更新。

新证书在 Unified Manager 虚拟机重新启动后才会生效。

#### 步骤

1. [生成](https://docs.netapp.com/zh-cn/active-iq-unified-manager-99/online-help/task-generating-an-https-security-certificate-ocf.html) [HTTPS](https://docs.netapp.com/zh-cn/active-iq-unified-manager-99/online-help/task-generating-an-https-security-certificate-ocf.html) [安全证书](https://docs.netapp.com/zh-cn/active-iq-unified-manager-99/online-help/task-generating-an-https-security-certificate-ocf.html)

如果要使用新主机名访问 Unified Manager Web UI ,则必须重新生成 HTTPS 证书才能将其与新主机名关 联。

2. [重新启动](https://docs.netapp.com/zh-cn/active-iq-unified-manager-99/online-help/task-restarting-the-unified-manager-virtual-machine.html) [Unified Manager](https://docs.netapp.com/zh-cn/active-iq-unified-manager-99/online-help/task-restarting-the-unified-manager-virtual-machine.html) [虚拟机](https://docs.netapp.com/zh-cn/active-iq-unified-manager-99/online-help/task-restarting-the-unified-manager-virtual-machine.html)

重新生成 HTTPS 证书后,必须重新启动 Unified Manager 虚拟机。

### 在 **Linux** 系统上更改 **Unified Manager** 主机名

有时,您可能需要更改已安装 Unified Manager 的 Red Hat Enterprise Linux 或 CentOS 计算机的主机名。例如,您可能希望重命名主机,以便在列出 Linux 计算机时更容易按类 型,工作组或受监控集群组来识别 Unified Manager 服务器。

#### 开始之前

您必须对安装了 Unified Manager 的 Linux 系统具有 root 用户访问权限。

关于此任务

您可以使用主机名(或主机 IP 地址)访问 Unified Manager Web UI 。如果您在部署期间为网络配置了静态 IP 地址,则应指定网络主机的名称。如果使用 DHCP 配置网络,则应从 DNS 服务器获取主机名。

无论主机名的分配方式如何,如果更改主机名并打算使用新主机名来访问 Unified Manager Web UI ,则必须生 成新的安全证书。

如果您使用服务器的 IP 地址而不是主机名访问 Web UI ,则在更改主机名后不必生成新证书。但是,最好更新 证书,以便证书中的主机名与实际主机名匹配。新证书在 Linux 计算机重新启动后才会生效。

如果在 Unified Manager 中更改主机名,则必须在 OnCommand Workflow Automation ( WFA )中手动更新主 机名。主机名不会在 WFA 中自动更新。

步骤

- 1. 以 root 用户身份登录到要修改的 Unified Manager 系统。
- 2. 输入以下命令以停止 Unified Manager 软件和关联的 MySQL 软件: systemctl stop ocieau ocie mysqld
- 3. 使用Linux更改主机名 hostnamectl 命令: hostnamectl set-hostname new\_FQDN

hostnamectl set-hostname nuhost.corp.widget.com

- 4. 重新生成服务器的 HTTPS 证书:/opt/netapp/essentials/bin/cert.sh create
- 5. 重新启动网络服务: service network restart
- 6. 重新启动服务后,验证新主机名是否能够对自身执行 ping 操作: ping new hostname

ping nuhost

此命令应返回先前为原始主机名设置的相同 IP 地址。

7. 完成并验证主机名更改后,输入以下命令重新启动 Unified Manager : systemctl start mysqld ocie ocieau

## <span id="page-3-0"></span>向 **Unified Manager** 数据库目录添加磁盘空间

Unified Manager 数据库目录包含从 ONTAP 系统收集的所有运行状况和性能数据。在某些 情况下,可能需要增加数据库目录的大小。

例如,如果 Unified Manager 从每个集群都有多个节点的大量集群中收集数据,则数据库目录可能已满。当数据 库目录已满 90% 时,您将收到警告事件;当目录已满 95% 时,您将收到严重事件。

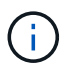

目录已满 95% 后,不会从集群收集其他数据。

根据 Unified Manager 是在 VMware ESXi 服务器, Red Hat 或 CentOS Linux 服务器上还是在 Microsoft Windows 服务器上运行,向数据目录添加容量所需的步骤会有所不同。

### 向 **VMware** 虚拟机的数据磁盘添加空间

如果需要增加 Unified Manager 数据库的数据磁盘空间量,则可以在安装后通过使用 Unified Manager 维护控制台增加磁盘空间来添加容量。

开始之前

- 您必须有权访问 vSphere Client 。
- 虚拟机不能在本地存储任何快照。
- 您必须具有维护用户凭据。

#### 关于此任务

建议您在增加虚拟磁盘大小之前备份虚拟机。

步骤

1. 在vSphere客户端中、选择Unified Manager虚拟机、然后向数据添加更多磁盘容量 disk 3。有关详细信息 ,请参见 VMware 文档。

在极少数情况下, Unified Manager 部署会对数据磁盘使用 "`Hard Disk 2` " ,而不是 "`Hard Disk 3` " 。如 果在部署中发生这种情况,请增加较大磁盘的空间。数据磁盘的空间始终会多于另一个磁盘。

- 2. 在 vSphere 客户端中,选择 Unified Manager 虚拟机,然后选择 \* 控制台 \* 选项卡。
- 3. 单击控制台窗口中的,然后使用您的用户名和密码登录到维护控制台。
- 4. 在 \* 主菜单 \* 中, 为 \* 系统配置 \* 选项输入数字。
- 5. 在 \* 系统配置菜单 \* 中,为 \* 增加数据磁盘大小 \* 选项输入数字。

### 向 **Linux** 主机的数据目录添加空间

分配给的磁盘空间不足 /opt/netapp/data 目录以支持Unified Manager最初设置Linux 主机并安装Unified Manager时、您可以在安装后通过增加上的磁盘空间来添加磁盘空间 /opt/netapp/data 目录。

### 开始之前

您必须对安装了 Unified Manager 的 Red Hat Enterprise Linux 或 CentOS Linux 计算机具有 root 用户访问权 限。

### 关于此任务

建议您在增加数据目录大小之前备份 Unified Manager 数据库。

#### 步骤

- 1. 以 root 用户身份登录到要添加磁盘空间的 Linux 计算机。
- 2. 按所示顺序停止 Unified Manager 服务和关联的 MySQL 软件: systemctl stop ocieau ocie mysqld
- 3. 创建临时备份文件夹(例如、 /backup-data)、并具有足够的磁盘空间来容纳当前数据 /opt/netapp/data 目录。
- 4. 复制现有的内容和权限配置 /opt/netapp/data 目录到备份数据目录: cp -arp /opt/netapp/data/\* /backup-data
- 5. 如果启用了 SE Linux :
	- a. 为现有上的文件夹获取SE Linux类型 /opt/netapp/data 文件夹:

```
se_type= ls -Z /opt/netapp/data | awk '{print $4}'| awk -F: '{print $3}'|
head -1
```
系统将返回类似于以下内容的确认消息:

```
echo $se_type
mysqld_db_t
```
- a. 运行 chcon 用于设置备份目录的SE Linux类型的命令: chcon -R --type=mysqld\_db\_t /backup-data
- 6. 删除的内容 /opt/netapp/data 目录:

```
a. cd /opt/netapp/data
```

```
b. rm -rf *
```
7. 扩展的大小 /opt/netapp/data 通过LVM命令或通过添加额外磁盘将目录设置为至少150 GB。

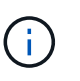

如果已创建 /opt/netapp/data 然后、您不应尝试从磁盘挂载 /opt/netapp/data 作 为NFS或CIFS共享。因为在这种情况下、如果您尝试扩展磁盘空间、则会使用一些LVM命 令、例如 resize 和 extend 可能无法按预期工作。

8. 确认 /opt/netapp/data 目录所有者(mysql)和组(root)保持不变: ls -ltr /opt/netapp/ | grep data

系统将返回类似于以下内容的确认消息:

drwxr-xr-x. 17 mysql root 4096 Aug 28 13:08 data

9. 如果启用了SE Linux、请确认的上下文 /opt/netapp/data 目录仍设置为mysqld db t:

a. touch /opt/netapp/data/abc

b. ls -Z /opt/netapp/data/abc

系统将返回类似于以下内容的确认消息:

-rw-r--r--. root root unconfined u:object r:mysqld db t:s0 /opt/netapp/data/abc

1. 删除文件 abc 这样、此无关文件将来不发生原因 会出现数据库错误。

- 2. 从复制内容 backup-data 返回到展开的 /opt/netapp/data 目录: cp -arp /backup-data/\* /opt/netapp/data/
- 3. 如果启用了 SE Linux, 请运行以下命令: chcon -R --type=mysqld db t /opt/netapp/data
- 4. 启动 MySQL 服务: systemctl start mysqld
- 5. 启动 MySQL 服务后,按所示顺序启动 ocie 和 ocieau 服务: systemctl start ocie ocieau
- 6. 启动所有服务后、删除备份文件夹 /backup-data: rm -rf /backup-data

### 向 **Microsoft Windows** 服务器的逻辑驱动器添加空间

如果需要增加 Unified Manager 数据库的磁盘空间量,可以向安装 Unified Manager 的逻 辑驱动器添加容量。

开始之前

您必须具有 Windows 管理员权限。

关于此任务

建议您在添加磁盘空间之前备份 Unified Manager 数据库。

步骤

1. 以管理员身份登录到要添加磁盘空间的 Windows 服务器。

2. 按照要用于添加更多空间的方法对应的步骤进行操作:

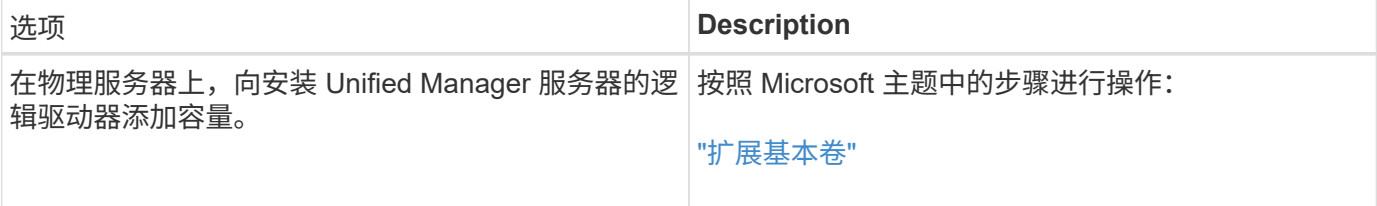

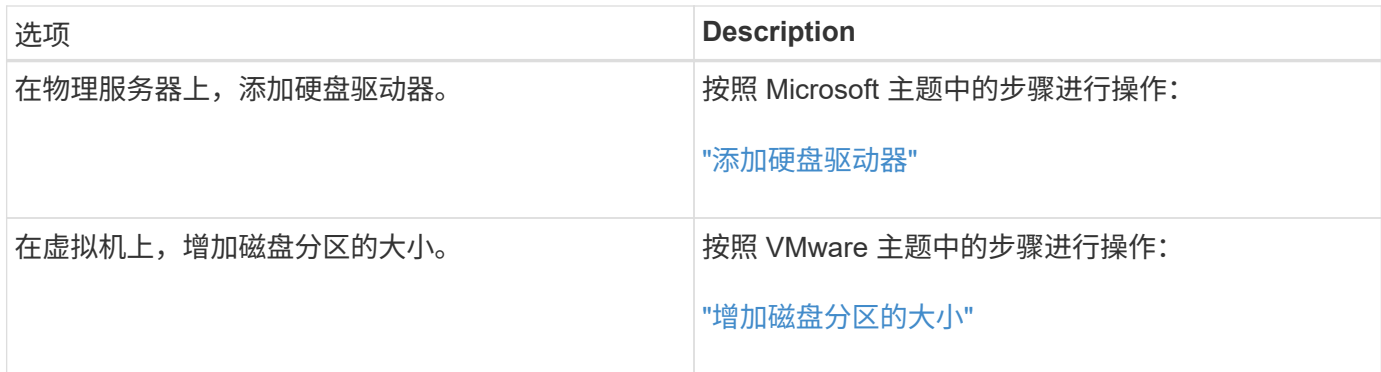

## <span id="page-7-0"></span>更改性能统计信息收集间隔

性能统计信息的默认收集间隔为 5 分钟。如果您发现大型集群的收集未在默认时间内完成 ,则可以将此间隔更改为 10 或 15 分钟。此设置会影响从此 Unified Manager 实例监控的 所有集群收集统计信息。

开始之前

您必须拥有有权登录到 Unified Manager 服务器维护控制台的用户 ID 和密码。

### 关于此任务

横幅消息会指示未按时完成的性能统计信息收集的问题描述 Unable to consistently collect from cluster <cluster name>或 Data collection is taking too long on cluster <cluster\_name>。

只有在因统计信息收集问题描述而需要时,才应更改收集间隔。请勿出于任何其他原因更改此设置。

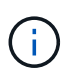

如果将此值从默认设置 5 分钟更改为 5 分钟,则可能会影响 Unified Manager 报告的性能事件的 数量和频率。例如,系统定义的性能阈值会在超过策略 30 分钟时触发事件。使用 5 分钟收集时 ,连续六次收集必须超过策略。对于 15 分钟的收集,只能在两个收集时间段内超过此策略。

"Cluster Setup" 页面底部会显示一条消息,指示当前的统计数据收集间隔。

### 步骤

1. 以维护用户身份使用 SSH 登录到 Unified Manager 主机。

此时将显示 Unified Manager 维护控制台提示符。

- 2. 键入标有 \* 性能轮询间隔配置 \* 的菜单选项编号,然后按 Enter 键。
- 3. 如果出现提示,请再次输入维护用户密码。
- 4. 键入要设置的新轮询间隔的数字, 然后按 Enter 键。

### 完成后

如果您将 Unified Manager 收集间隔更改为 10 或 15 分钟,并且当前已连接到外部数据提供程序(例如 Graphite ),则必须更改数据提供程序传输间隔,使其等于或大于 Unified Manager 收集间隔。

## <span id="page-8-0"></span>更改 **Unified Manager** 保留事件和性能数据的时间长度

默认情况下, Unified Manager 会将所有受监控集群的事件数据和性能数据存储 6 个月。 之后,系统将自动删除旧数据,以便为新数据腾出空间。此默认时间范围适用于大多数配 置,但包含许多集群和节点的大型配置可能需要缩短保留期限,以便 Unified Manager 以 最佳状态运行。

开始之前

您必须具有应用程序管理员角色。

关于此任务

您可以在 " 数据保留 " 页面中更改这两种类型数据的保留期限。这些设置会影响此 Unified Manager 实例正在监 控的所有集群中的数据保留。

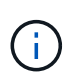

Unified Manager 每 5 分钟收集一次性能统计信息。每天将 5 分钟的统计信息汇总为每小时性能 统计信息。默认情况下,它会保留 30 天的 5 分钟历史性能数据和 6 个月的每小时汇总性能数 据。

只有当空间即将用尽或者备份和其他操作需要很长时间才能完成时,才应缩短保留期限。缩短保留期限会产生以 下影响:

- 旧性能数据将在午夜后从 Unified Manager 数据库中删除。
- 旧事件数据将立即从 Unified Manager 数据库中删除。
- 保留期限之前的事件将无法再在用户界面中查看。
- 用户界面中显示每小时性能统计信息的位置在保留期限之前将为空。
- 如果事件保留期限超过性能数据保留期限,则性能滑块下将显示一条消息,警告您较早的性能事件可能在其 关联图表中没有后备数据。

### 步骤

- 1. 在左侧导航窗格中,单击 \* 策略 \* > \* 数据保留 \* 。
- 2. 在 \* 数据保留 \* 页面中,选择事件保留或性能数据保留区域中的滑块工具,并将其移动到数据应保留的月数 ,然后单击 \* 保存 \* 。

## <span id="page-8-1"></span>将 **AutoSupport** 消息和支持包发送给技术支持

通过 AutoSupport 页面,您可以向技术支持团队发送预定义的按需 AutoSupport 消息,以 确保环境正常运行,并帮助您维护环境的完整性。默认情况下, AutoSupport 处于启用状 态,不应将其禁用,这样您才能获得 NetAppActive IQ 的优势。

您可以根据需要在消息中发送有关 Unified Manager 服务器的诊断系统信息和详细数据,计划定期发送消息,甚 至生成支持包并将其发送给技术支持团队。

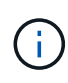

具有存储管理员角色的用户可以生成按需 AutoSupport 消息和支持包并将其发送给技术支持。但 是、只有管理员或维护用户才能启用或禁用定期AutoSupport 以及配置HTTP设置、如中所述 [设](#page-10-1) [置](#page-10-1) [HTTP](#page-10-1) [代](#page-10-1)[理服务器](#page-10-1)。在需要使用 HTTP 代理服务器的环境中,存储管理员应先完成配置,然后 才能将按需 AutoSupport 消息和支持包发送给技术支持。

### 发送按需 **AutoSupport** 消息

您可以生成按需消息并将其发送给技术支持,指定的电子邮件收件人或两者。

- 1. 导航到 \* 常规 \* > \* AutoSupport \*, 然后执行以下一项或两项操作:
- 2. 如果要将 AutoSupport 消息发送给技术支持,请选中 \* 发送给技术支持 \* 复选框。
- 3. 如果要将 AutoSupport 消息发送到特定电子邮件收件人,请选中 \* 发送到电子邮件收件人 \* 复选框,然后输 入收件人的电子邮件地址。
- 4. 单击 \* 保存 \* 。
- 5. 单击 \* 生成并发送 AutoSupport \* 。

### 启用定期 **AutoSupport**

您可以定期向技术支持发送特定的预定义消息,以进行问题描述诊断和解决。默认情况下,此功能处于启用状 态。如果禁用,则管理员或维护用户可以启用这些设置。

- 1. 导航到 \* 常规 \* > \* AutoSupport \* 。
- 2. 在定期 AutoSupport 部分中,选中 \* 启用定期向 Active IQ 发送 AutoSupport 数据 \* 复选框。
- 3. 如果需要、请按照中所述定义HTTP代理服务器的名称、端口和身份验证信息 [设置](#page-10-1) [HTTP](#page-10-1) [代](#page-10-1)[理服务器。](#page-10-1)
- 4. 单击 \* 保存 \* 。

### 上传按需支持包

您可以根据故障排除要求生成支持包并将其发送给技术支持。Unified Manager 仅存储最近生成的两个支持包。 旧的支持包将从系统中删除。

由于某些类型的支持数据可能会占用大量集群资源或需要很长时间才能完成,因此,在选择完整的支持包时,您 可以包括或排除特定的数据类型以减小支持包大小。您还可以选择创建一个轻型支持包,该包只包含 30 天的日 志和配置数据库记录,它不包括性能数据,采集录制文件和服务器堆转储。

- 1. 导航到 \* 常规 \* > \* AutoSupport \* 。
- 2. 在按需支持包部分中,单击 \* 生成并发送支持包 \* 。
- 3. 要向技术支持发送轻型支持包,请在生成和发送支持包弹出窗口中选中 "\* 生成轻型支持包 "\* 复选框。
- 4. 或者,要发送完整的支持包,请选中 \* 生成完整的支持包 \* 复选框。选择要在支持包中包含或排除的特定数 据类型。

即使不选择任何数据类型,仍会使用其他 Unified Manager 数据生成支持包。

- 5. 选中 \* 将捆绑包发送给技术支持 \* 复选框以生成捆绑包并将其发送给技术支持。如果不选中此复选框,则会 在 Unified Manager 服务器本地生成并存储此捆绑包。生成的支持包可供日后在中使用 /support VMware 系统上的目录、在中 /opt/netapp/data/support/ 在Linux系统和中 ProgramData\NetApp\OnCommandAppData\ocum\support 在Windows系统上。
- 6. 单击 \* 发送 \* 。

### <span id="page-10-1"></span>设置 **HTTP** 代理服务器

如果您的环境不提供从 Unified Manager 服务器直接访问的权限,您可以指定一个代理来提供 Internet 访问,以 便向支持部门发送 AutoSupport 内容。此部分仅适用于管理员和维护用户。

• \* 使用 HTTP 代理 \*

选中此框可标识用作 HTTP 代理的服务器。

输入代理服务器的主机名或 IP 地址,以及用于连接到该服务器的端口号。

• \* 使用身份验证 \*

如果需要提供身份验证信息来访问用作 HTTP 代理的服务器,请选中此框。

输入向 HTTP 代理进行身份验证所需的用户名和密码。

 $(i)$ 

不支持仅提供基本身份验证的 HTTP 代理。

## <span id="page-10-0"></span>未知身份验证错误

在执行与身份验证相关的操作(例如添加、编辑、删除或测试远程用户或组)时、可能会显 示以下错误消息: Unknown authentication error。

• \* 发生原因 \*

如果为以下选项设置的值不正确,则可能会出现此问题:

- Active Directory 身份验证服务的管理员名称
- OpenLDAP 身份验证服务的绑定可分辨名称
- \* 更正操作 \*
	- a. 在左侧导航窗格中,单击 \* 常规 \* > \* 远程身份验证 \* 。
	- b. 根据您选择的身份验证服务,为管理员名称或绑定可分辨名称输入相应的信息。
	- c. 单击 \* 测试身份验证 \* 以使用您指定的详细信息测试身份验证。
	- d. 单击 \* 保存 \* 。

## <span id="page-11-0"></span>未找到用户

在执行与身份验证相关的操作(例如添加、编辑、删除或测试远程用户或组)时、将显示以 下错误消息: User not found。

• \* 发生原因 \*

如果用户位于 AD 服务器或 LDAP 服务器中,并且您将基本可分辨名称设置为不正确的值,则可能会发生此 问题。

- \* 更正操作 \*
	- a. 在左侧导航窗格中,单击 \* 常规 \* > \* 远程身份验证 \* 。
	- b. 为基本可分辨名称输入相应的信息。
	- c. 单击 \* 保存 \* 。

## <span id="page-11-1"></span>问题描述与使用其他身份验证服务添加 **LDAP**

如果选择其他作为身份验证服务、则用户和groupObjectClass将保留先前选定模板中的 值。如果 LDAP 服务器不使用相同的值,则操作可能会失败。

• \* 发生原因 \*

未在 OpenLDAP 中正确配置用户。

• \* 更正操作 \*

您可以使用以下解决方法之一手动修复此问题描述。

如果 LDAP 用户对象类和组对象类分别为用户和组,请执行以下步骤:

- a. 在左侧导航窗格中,单击 "\* 常规 "> \* 远程身份验证 \* 。
- b. 在 \* 身份验证服务 \* 下拉菜单中,选择 \* Active Directory\* ,然后选择 \* 其他 \* 。
- c. 填写文本字段。如果 LDAP 用户对象类和组对象类分别为 posixAccount 和 posixGroup ,请执行以下步 骤:
- d. 在左侧导航窗格中,单击 "\* 常规 "> \* 远程身份验证 \* 。
- e. 在 \* 身份验证服务 \* 下拉菜单中,选择 \* OpenLDAP\* ,然后选择 \* 其他 \* 。
- f. 填写文本字段。如果前两个解决方法不适用、请致电 option-set API、然后设置 auth.ldap.userObjectClass 和 auth.ldap.groupObjectClass 选项设置为正确的值。

#### 版权信息

版权所有 © 2024 NetApp, Inc.。保留所有权利。中国印刷。未经版权所有者事先书面许可,本文档中受版权保 护的任何部分不得以任何形式或通过任何手段(图片、电子或机械方式,包括影印、录音、录像或存储在电子检 索系统中)进行复制。

从受版权保护的 NetApp 资料派生的软件受以下许可和免责声明的约束:

本软件由 NetApp 按"原样"提供,不含任何明示或暗示担保,包括但不限于适销性以及针对特定用途的适用性的 隐含担保,特此声明不承担任何责任。在任何情况下,对于因使用本软件而以任何方式造成的任何直接性、间接 性、偶然性、特殊性、惩罚性或后果性损失(包括但不限于购买替代商品或服务;使用、数据或利润方面的损失 ;或者业务中断),无论原因如何以及基于何种责任理论,无论出于合同、严格责任或侵权行为(包括疏忽或其 他行为),NetApp 均不承担责任,即使已被告知存在上述损失的可能性。

NetApp 保留在不另行通知的情况下随时对本文档所述的任何产品进行更改的权利。除非 NetApp 以书面形式明 确同意,否则 NetApp 不承担因使用本文档所述产品而产生的任何责任或义务。使用或购买本产品不表示获得 NetApp 的任何专利权、商标权或任何其他知识产权许可。

本手册中描述的产品可能受一项或多项美国专利、外国专利或正在申请的专利的保护。

有限权利说明:政府使用、复制或公开本文档受 DFARS 252.227-7013 (2014 年 2 月)和 FAR 52.227-19 (2007 年 12 月)中"技术数据权利 — 非商用"条款第 (b)(3) 条规定的限制条件的约束。

本文档中所含数据与商业产品和/或商业服务(定义见 FAR 2.101)相关,属于 NetApp, Inc. 的专有信息。根据 本协议提供的所有 NetApp 技术数据和计算机软件具有商业性质,并完全由私人出资开发。 美国政府对这些数 据的使用权具有非排他性、全球性、受限且不可撤销的许可,该许可既不可转让,也不可再许可,但仅限在与交 付数据所依据的美国政府合同有关且受合同支持的情况下使用。除本文档规定的情形外,未经 NetApp, Inc. 事先 书面批准,不得使用、披露、复制、修改、操作或显示这些数据。美国政府对国防部的授权仅限于 DFARS 的第 252.227-7015(b)(2014 年 2 月)条款中明确的权利。

商标信息

NetApp、NetApp 标识和 <http://www.netapp.com/TM> 上所列的商标是 NetApp, Inc. 的商标。其他公司和产品名 称可能是其各自所有者的商标。